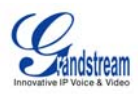

# **Configuration Tool User Guide Windows Version 1.6.3.2**

# **1. Installation**

## **1.1. Prerequisites**

This application runs on Microsoft .NET framework 1.1, so you will need to download and install the Microsoft .NET Framework Redistributable Package, version 1.1 or above.

You can obtain *.NET* Framework 3.0 Redistributable Package either by using Windows Update, or download offline installation file from Microsoft Download Center at http://www.microsoft.com/downloads/details.aspx?FamilyId=10CC340B-F857-4A14-83F5- 25634C3BF043&displaylang=en

## **1.2. What is in the package**

There are three files in the configuration generator zip file (named Grandstream\_Configuration\_Generator\_1.6.3.2.zip)

GrandstreamConfigurationGenerator.exe gs\_config.dll readme.txt MAC.csv

# **2. Generating the configuration file for Grandstream client**

Grandstream products takes configuration file named cfg<*MAC address of device*>. To generate such configuration file for a particular device, run the configuration tool. The application takes the parameters below:

### **2.1 MAC address**

The application takes MAC addresses in two modes:

Sequential: enter in starting MAC address and the number of units, then the configuration file with sequential MAC address will be generated accordingly. Ex. Starting MAC is *000B82010000* and the number of unit is *3*. The tool will generate configuration file *cfg000B82010000, cfg000B82010001, cfg000B82010002* for the three devices respectively.

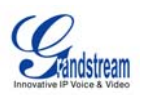

• Listing: enter in the list of MAC addresses if they are not sequential. Ex. MAC addresses are *000B82010000*, *000B820100003 and 000B82010005.* . The tool will generate configuration file *cfg000B82010000, cfg000B82010003, cfg000B82010005*  for the devices accordingly.

#### **2.2 Increment MAC Address By 2**

If this option is checked, for Sequential MAC address mode, MAC address will be incremented by 2. This option is designed to accommodate Grandstream device models such as HT502 and HT503 which have two MAC addresses but only LAN MAC address is used for provisioning.

#### **2.3 Encrypt Configuration Files**

Once selected, the configuration file(s) will be encrypted with AES 128 bit encryption. Please note that firmware version earlier than 1.0.5.18 will NOT accept encrypted configuration files.

#### **2.4 SIP User ID Prefix**

Specify a prefix for SIP User ID(s), i.e. "1312555". The input can be alpha numeric. This and the following three input boxes make it possible to generate device configuration files in batch mode by using a single template file.

#### **2.5 Starting SIP User ID**

Set the starting SIP User ID for the batch, i.e. "1000". The input must be a natural number. "SIP User ID Prefix" and "Starting SIP User ID" combined together forms a "SIP User ID", which is a configuration field in Grandstream devices' web UI. For our example, "1312555" and "1000" concatenated together becomes "13125551000". This is the first device's "SIP User ID". For subsequent devices in the batch, "SIP User ID" will be 13125551001, 13125551002 and so on. "SIP User ID" corresponds to P35 in Grandstream configuration template. P35 should be omitted from the configuration template when user wishes to use this input box for SIP User ID generation.

#### **2.6 SIP Authenticate ID Prefix**

Specify a prefix for SIP Authenticate ID, i.e. "test". The input can be alpha numeric.

#### **2.7 Starting SIP Authenticate ID**

Set the starting SIP Authenticate ID, i.e. "1000". The input must be a natural number. "SIP Authenticate ID Prefix" and "Starting SIP Authenticate ID" combined together forms the "Authenticate ID" field in Grandstream devices' web UI. For our example, "test" and "1000" concatenated together becomes "test1000". This is 13125551000's "Authenticate ID". For subsequent devices in the batch, "Authenticate ID" will be test1001, test1002 and so on, respectively. "Authenticate ID" corresponds to P36 in Grandstream configuration template. P36

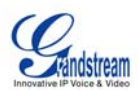

should be omitted from the configuration template when user wishes to use this input box for Authenticate ID generation.

### **2.8 CSV**

The configuration generator takes CSV file as input for generation of configuration files in batch mode, allowing each MAC has its own Authenticate Password, in addition to the SIP User ID. User can put the MAC addresses, SIP User ID, and Authenticate Password in an excel sheet, and convert the file into a CSV file. (Please check the example files MAC.xls and MAC.csv in the release package). Please note the order would have to be MAC address, SIP User ID and Authenticate Password. If a CSV file is used, P35 (SIP User ID) and P34 (Authenticate Password) should be omitted from the configuration template.

### **2.9 Configuration Template**

The configuration file is generated based on a plain-text template file. Click on "Browse" to select the configuration template you wish to use.

The template file must contain at least one P value parameter which corresponds to a configuration setting. If "SIP User ID" and "Authenticate ID" are generated using the input boxes in the tool's UI, P35 and P36 should be deleted from your configuration template. The latest template file is available on our website.

#### **2.10 Destination Path**

You can specify the folder where you want to store the configuration file(s).

Note: You will need to copy the generated configuration file(s) to your TFTP or HTTP server for your Grandstream devices to download.

# **3. Configuration Tool API**

This application (Version 1.6.3.2) also contains an API for experience Windows Developers to develop their own provisioning application for Grandstream products. Please refer to the Readme file that comes with the package.

# **4. Entries That Should NOT Be Set by Service Providers**

In general, the end user network settings are NOT controlled by VoIP service provider, so they should not be touched by Voice Service Providers.

Following is a section from our configuration file template that comes with the package and it should be leaved as default settings or commented out from the template file.

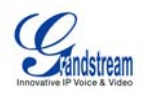

#----------------------------------------------------------------------------- # End User Settings #----------------------------------------------------------------------------- # End User Password  $P196 = 123$ # DHCP support. 0 - yes, 1 - no  $P8 = 0$ # PPPoE support. PPPoE user ID  $#P82 =$ # PPPoE password  $P83 =$ # IP Address. Ignore if DHCP or PPPoE is used  $P9 = 192$  $P10 = 168$  $P11 = 1$  $P12 = 160$ # Subnet mask. Ignore if DHCP or PPPoE is used  $P13 = 255$  $P14 = 255$  $P15 = 255$  $P16 = 0$ # Router. Ignore if DHCP or PPPoE is used  $P17 = 192$  $P18 = 168$  $P19 = 0$  $P20 = 1$ # Use this DNS server. (if specified).  $P92 =$  $P93 =$  $P94 =$  $P95 =$ # DNS 1. Ignore if DHCP or PPPoE is used  $P21 =$  $P22 =$  $P23 =$ 

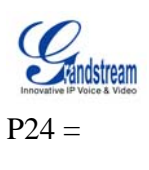

……

# **5. View of Application**

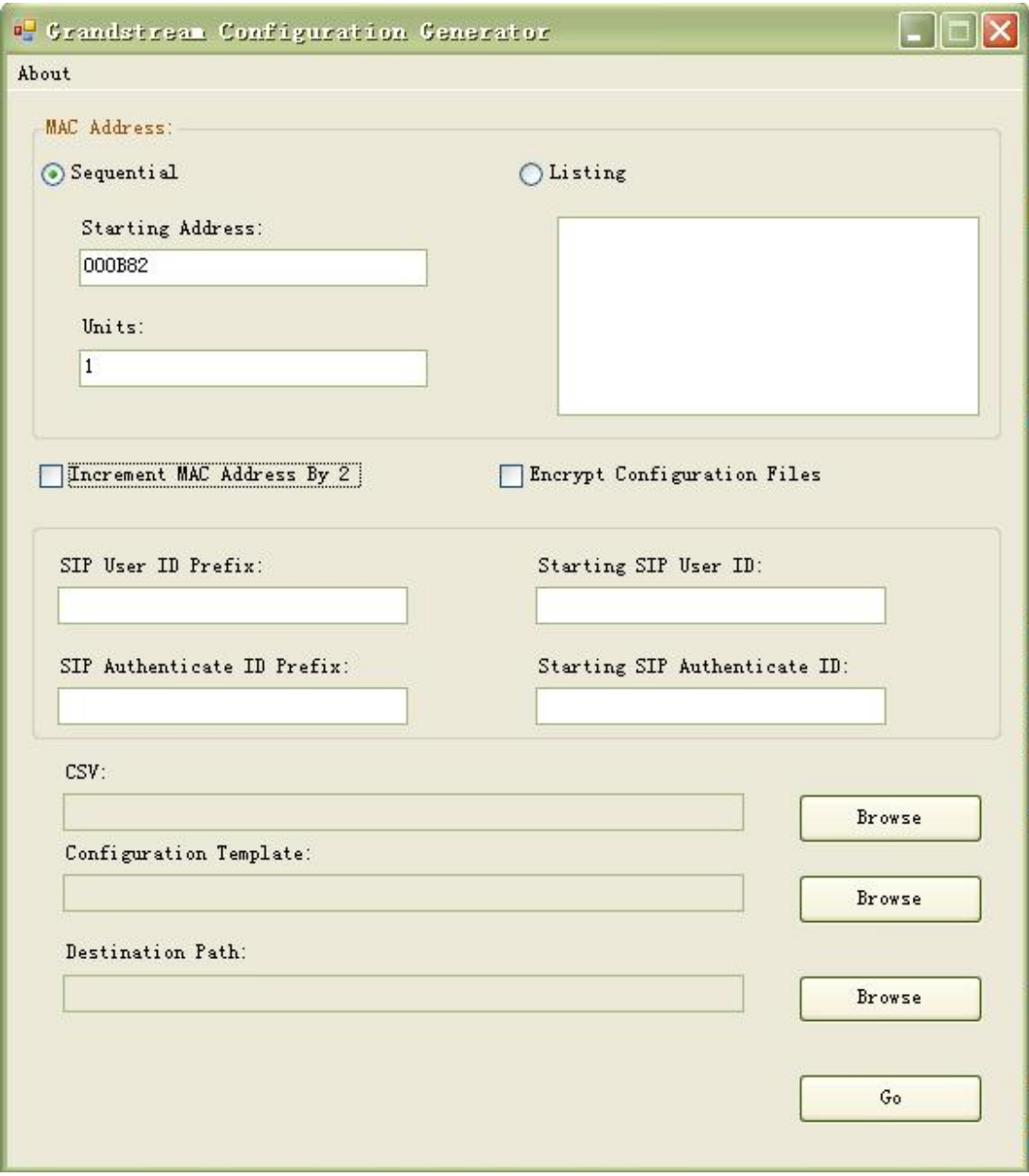